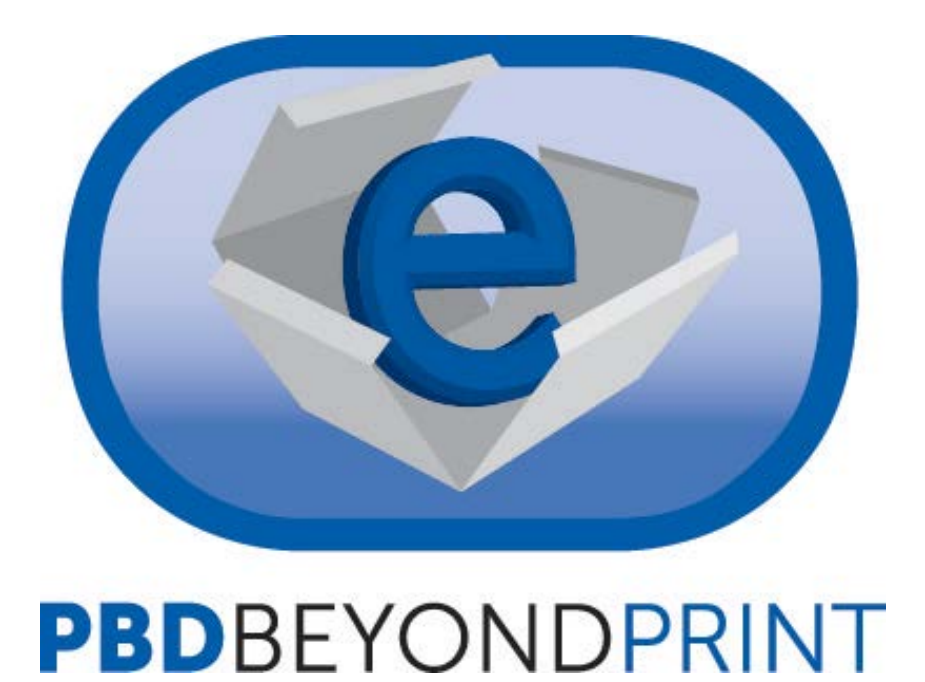

Accessing your eBook on PC & Mac

## **Getting Started:**

You will first need to create an Adobe ID. You can do so by [going here](https://www.adobe.com/account/sign-in.adobedotcom.html?returnURL=https%3A%2F%2Fwww.adobe.com%2F) and selecting "Don't have an Adobe ID?"

You will also need to download and install [Adobe Digital Editions.](http://www.adobe.com/products/digital-editions/download.html)

## **Vista Users:**

In Adobe's recent version of Digital Editions, there have been some compatibility issues with Vista. In order to avoid these issues, please follow these instructions:

- 1. Download the installer from [http://www.adobe.com/products/digital](http://www.adobe.com/products/digital-editions/download.html)[editions/download.html.](http://www.adobe.com/products/digital-editions/download.html)
- 2. Choose to save the install files to a location on your hard disk.
- 3. Navigate to the saved location, right-click ADE 2.0 Installer.exe, and select Properties.
- 4. Under the General tab, click the Unblock button next to Security.

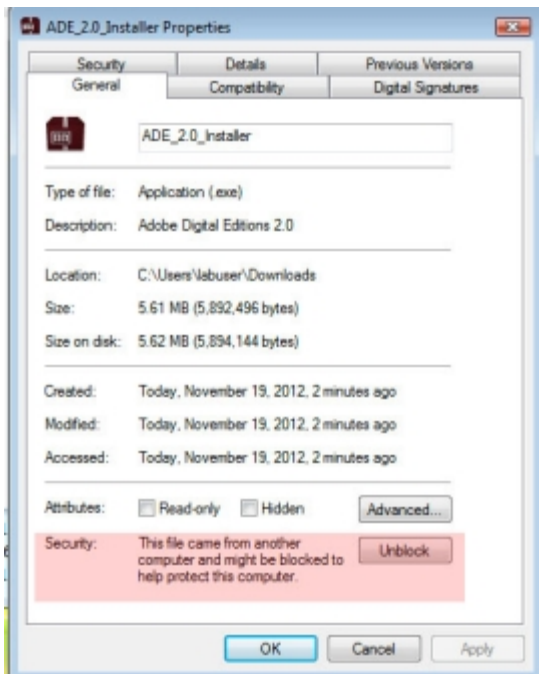

- 5. Click OK to apply the changes and close the Properties window.
- 6. Double-click the ADE 2.0 Installer.exe to begin the installation process.

## **Mac Users:**

Your experience will be nearly identical to this process, but with the slight variations inherent with Mac computers.

Once you have created an Adobe ID, download and install [Digital Editions.](http://www.adobe.com/products/digital-editions/download.html)

## **Adobe Digital Editions 2.0 Installers**

Locate your preferred platform and click on it to download the installer. Then run the installer on your machine to install Adobe Digital Editions. Download Macintosh (16.3 MB) Download Windows (5.61 MB)

Receving a Gatekeeper message installing on Mac? Follow these instructions

Choose "Run" if you have the option. If you do not, choose save and once the download has finished, navigate to your "Downloads" folder. (If you have Windows Vista, refer to the above instructions to make sure you do not have any trouble installing the software.)

Now open the file ADE\_2.0\_Installer.exe and choose "Run."

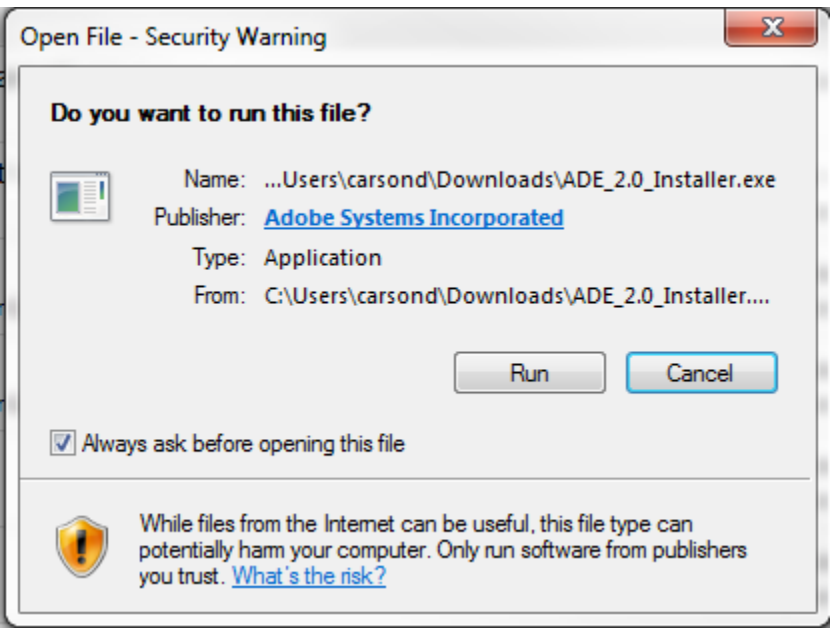

Follow the steps outlined by the installer until it has completed. You should also be prompted to authorize your computer during this stage. Enter your Adobe credentials and click "Authorize."

If you missed authorizing Digital Editions during the install, open it up and select "Help," then "Authorize Computer…"

Now you are ready to download eBooks!

Navigate to the delivery email and select the PC/Mac download link at the bottom of the page.

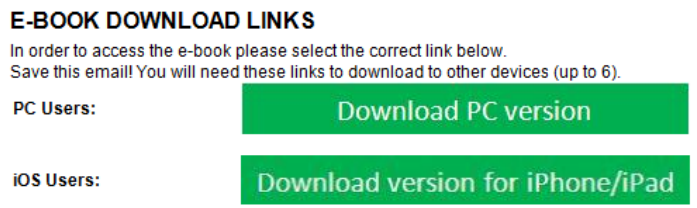

This should prompt you to open or save a file called URLLink.acsm. If given the option, open the file with Digital Editions.

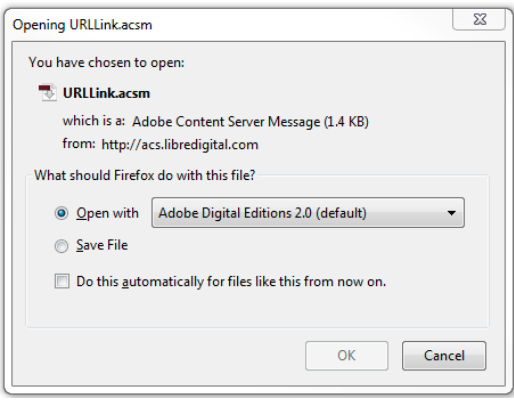

If you must save the file, do so, then navigate to your "Downloads" folder and open the file.

Once you open the file, Digital Editions should pop up and begin downloading the eBook.

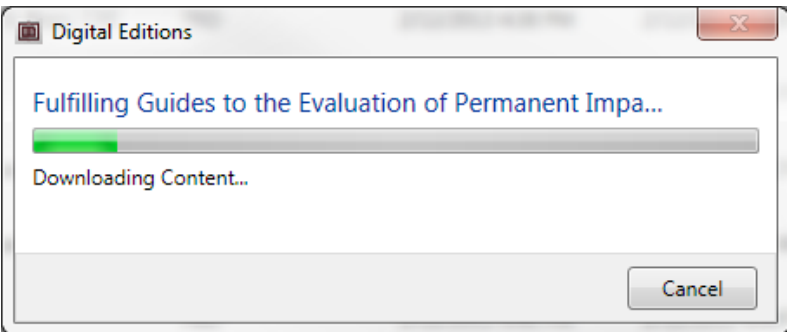

Once the download is finished, you will be able to view your eBook!